# **BERNINA ArtLink 6**

## **Installationsanleitung der Sticksoftware**

## **System Voraussetzungen**

PC Software für Microsoft Windows XP®\* / Windows Vista™\* / Windows® 7\*

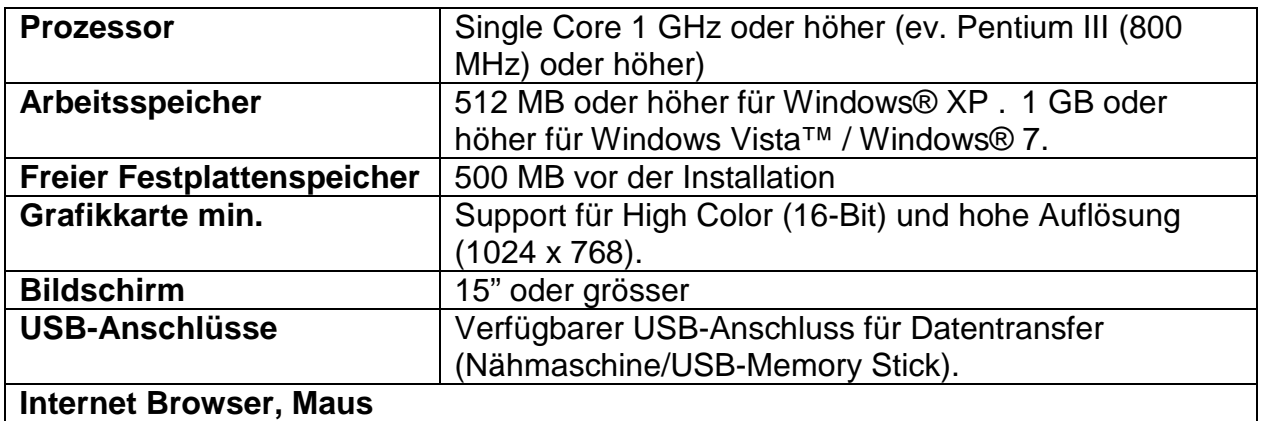

\* *Andere Betriebssysteme als die oben genannten werden nicht unterstützt.*

## **Anmerkung**

Die Anleitung zeigt Ihnen Schritt für Schritt die Installation der BERNINA ArtLink V6 Sticksoftware auf einem Computer mit einem der Betriebssysteme: Windows® XP / Windows Vista™ oder Windows® 7.

Die verwendeten Dateinamen und Abbildungen können je nach installiertem Betriebssystem unterschiedlich sein. In dieser Installationsanleitung werden Bilder von Windows® 7 verwendet.

#### **Voraussetzungen zur Installation der BERNINA ArtLink V6 Sticksoftware:**

- Internet Verbindung zum herunterladen der Dateien.
- Alle Anwendungen sind geschlossen.
- Sie besitzen für Ihren Computer Administrationsrechte.
- Sicherheitswarnungen während der Installation, werden mit "Ausführen" oder **"Fortsetzen**" bestätigt.

according to the RNINAT

#### **Installation:**

### **Schritt 1:**

Klicken Sie auf den Link:  $\Box$  Artlink6 (ZIP,137MB) um den Downloadprozess zu starten.

## **Schritt 2:**

Ein Dialog Fenster wird geöffnet. Klicken sie auf "Speichern".

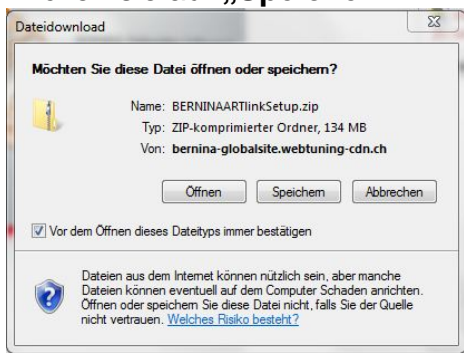

## **Schritt 3:**

Ein "Speichern unter" Fenster wird geöffnet. Wählen Sie einen Speicherort auf dem lokalen Computer. (**Beispiel: C:/BERNINA\_Downloads**).

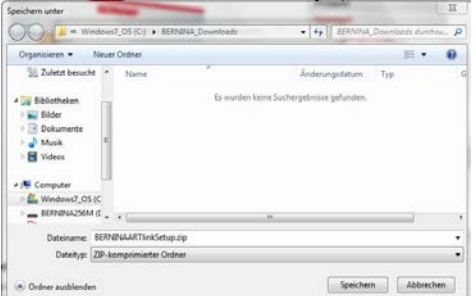

Klicken Sie auf "Speichern", damit die ZIP-Datei auf Ihren Computer heruntergeladen wird.<br>Ein der Komputer beruntergeladen wird.

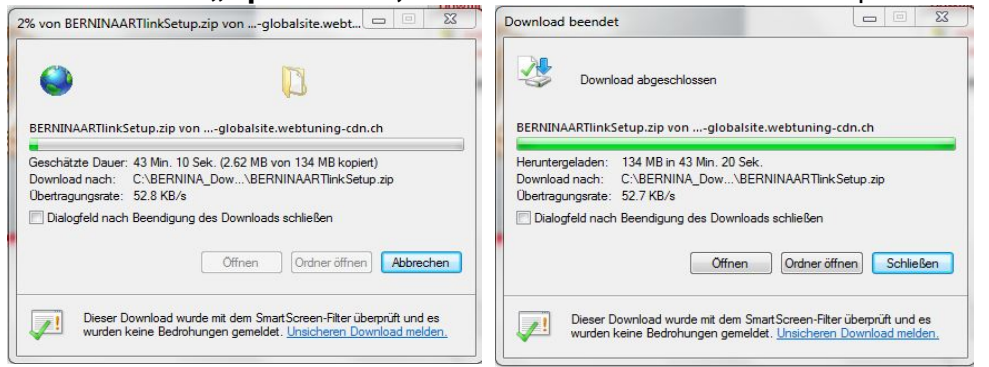

*(Die Zeit zum Herunterladen der Datei ist abhängig von der Bandbreite ihrer Internetverbindung).* Deaktivieren Sie "Dialogfeld nach Beendigung des Downloads schliessen" und klicken Sie auf die Schaltfläche "Öffnen".

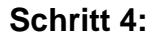

Klicken Sie bei der Sicherheitsmeldung auf "**Zulassen**"

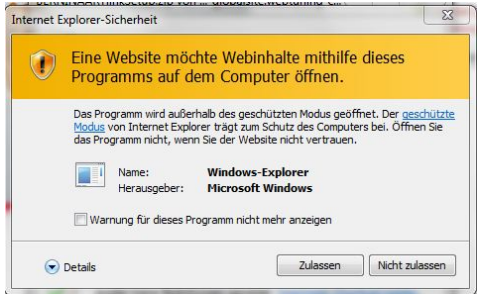

## **Schritt 5:**

Zum Starten der Installation klicken Sie bitte auf die Datei: "**BERNINAArtLinkSetup.exe**".

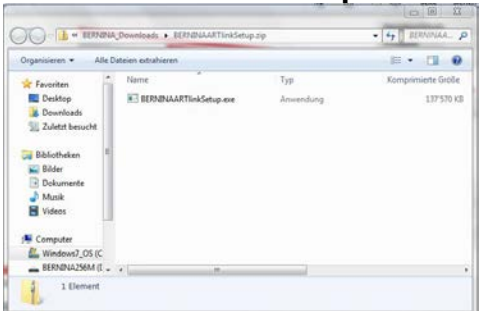

## **Schritt 6:**

Je nach Einstellung und Version ihres Windows® Betriebssystems wird eine Sicherheitsmeldung angezeigt. Um die Installation fortzusetzen klicken Sie auf die Schaltfläche "Ja", "Fortsetzen" oder "Ausführen".

## **Schritt 7:**

Wählen Sie "**Weiter >**" zum Fortsetzen der Installation und Folgen Sie den Anweisungen auf Ihrem Bildschirm.

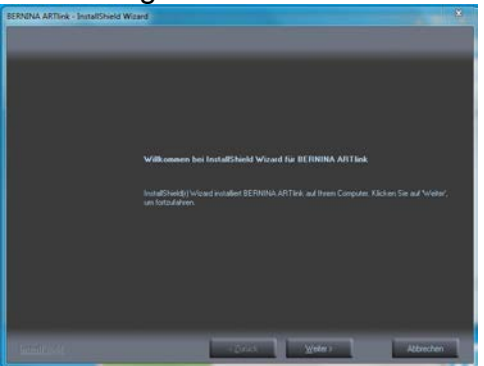

## **Schritt 8:**

Die Lizenzvereinbarung muss akzeptiert werden, damit die Softwareinstallation fortgesetzt werden kann.

**CONSUMINANT CONSUMING THE RNINANT** 

### Markieren Sie:

● I accept the terms of the license agreement

und klicken Sie auf "**Next >**". Folgen Sie den Anweisungen auf Ihrem Bildschirm.

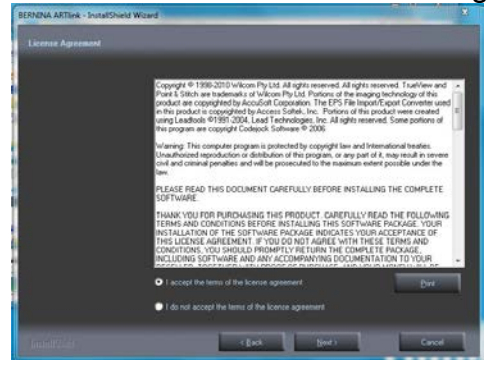

## **Schritt 9**

Markieren Sie "Extra Languages", um die Applikationssprache "Deutsch" zu installieren. Wählen Sie "**Next >**" zum Fortsetzen der Installation und Folgen Sie den Anweisungen auf Ihrem Bildschirm.

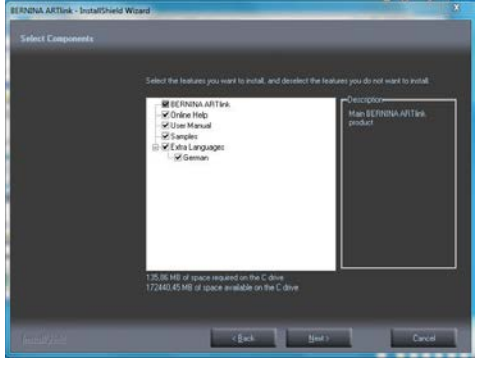

#### **Schritt 10:**

Wählen Sie "**Next >**" zum Fortsetzen der Installation und Folgen Sie den Anweisungen auf Ihrem Bildschirm.

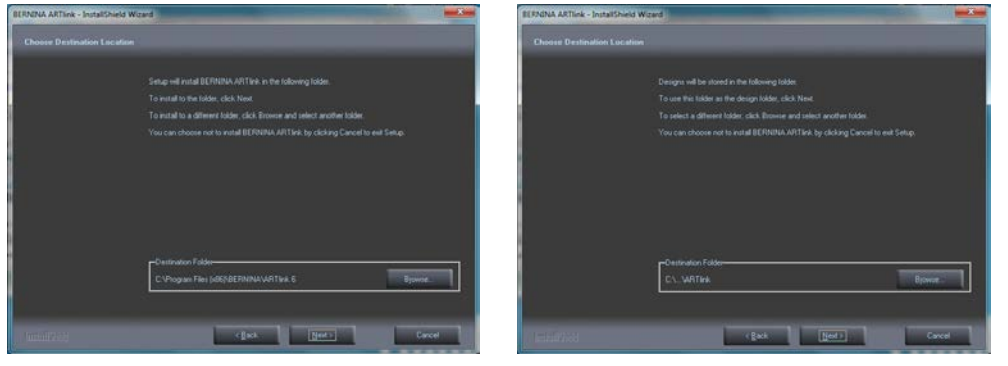

### **Schritt 11**

Bei Windows 7 muss folgende Fehlermeldung mit "Abbrechen" bestätigt werden,. Windows 7 verwendet nicht mehr ActiveSync. Neu wird das Mobile Device Center von Microsoft eingesetzt.

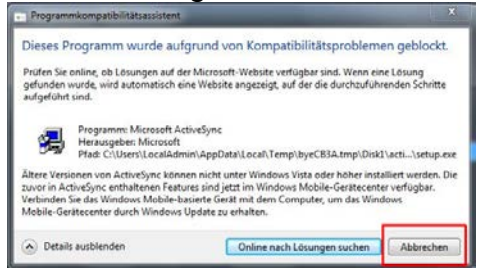

## **Schritt 12**

Nach erfolgreicher Installation werden Sie aufgefordert den Computer neu zu starten.

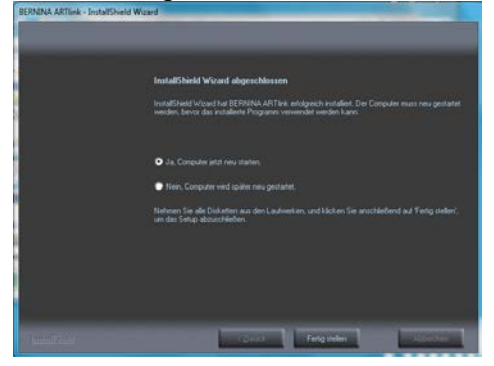

## **Schritt 13**

Starten Sie die BERNINA ArtLink V6 Software über die Verknüpfung "BERNINA **ArtLink**", welche auf Ihrem Desktop angelegt wurde.

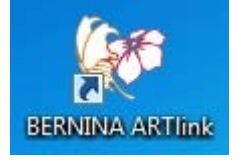